## **ADT 2005 Werkzeugpaletten sichern / exportieren / importieren**

ADT stellt ab Version 2004 zusätzlich zu den Werkzeugkästen die Werkzeugpaletten zur Verfügung. Die Werkzeuge der Werkzeugpaletten unterscheiden sich zu den Schaltflächen der Werkzeugkästen dahingehend, dass in ihnen neben der reinen Funktionalität auch Geometrie-, Stil- und andere Eigenschaften enthalten sein können.

Viele Anwender nutzen dieses Konzept, um sich neben den mitgelieferten Werkzeugpaletten eigene anzulegen, die auf die persönliche Arbeitsweise oder den Bürostandard abgestimmt sind. Dieser Vorgang ist oft mit hohem Zeitaufwand verbunden.

Deshalb ist es notwendig, die so erstellten Werkzeugpaletten zu sichern bzw. für die Verwendung auf einer anderen Arbeitsstation zur Verfügung zu stellen.

In ADT 2005 wurde bewusst auf Funktionen zum direkten Exportieren und Importieren verzichtet. Die Hinweise in der Hilfe, dass Werkzeugpaletten aus dem Kontextmenü im "Anpassen"- Dialog zu exportieren seien, sind somit nicht zutreffend.

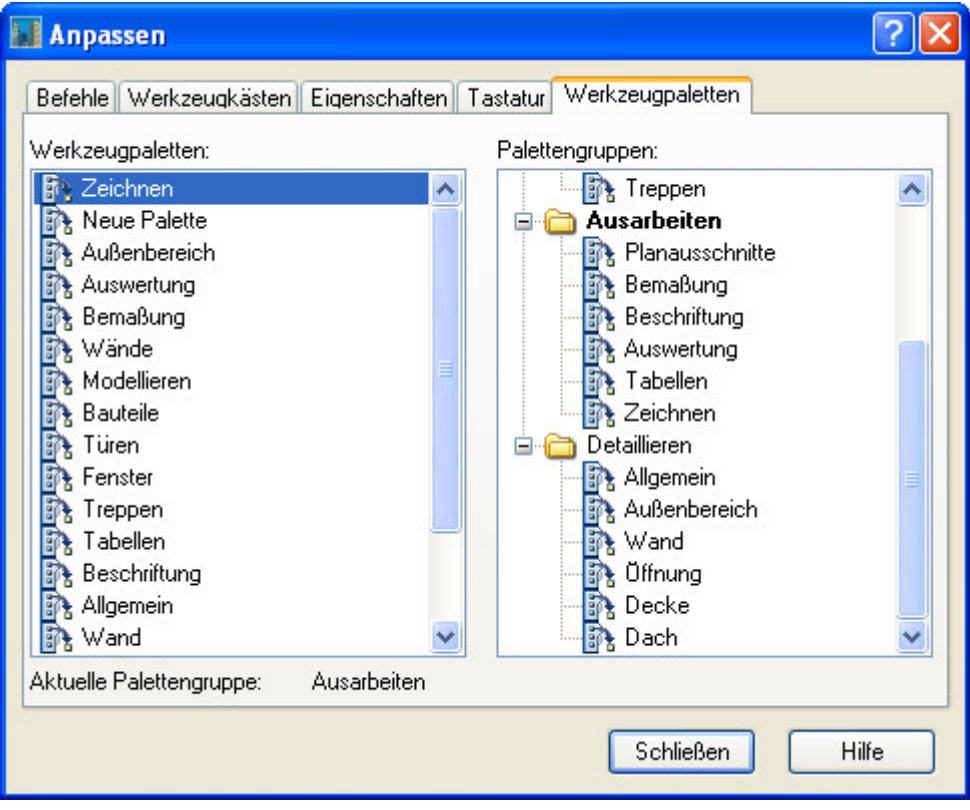

Das Verfahren läuft in 3 Schritten ab.

- 1) Kopieren der Paletten in den Katalogbrowser des Quellrechners
- 2) Exportieren des Werkzeugpaletten-Kataloges vom Quell- zum Zielrechner
- 3) Importieren der Paletten aus dem Katalogbrowser des Zielrechners

## **Kopieren der Werkzeugpaletten in den Katalogbrowser des Quellrechners**

1) Öffnen Sie ADT 2005 und rufen Sie den Katalogbrowser über die gleichnamige Schaltfläche oder über die Windows-Startleiste auf.

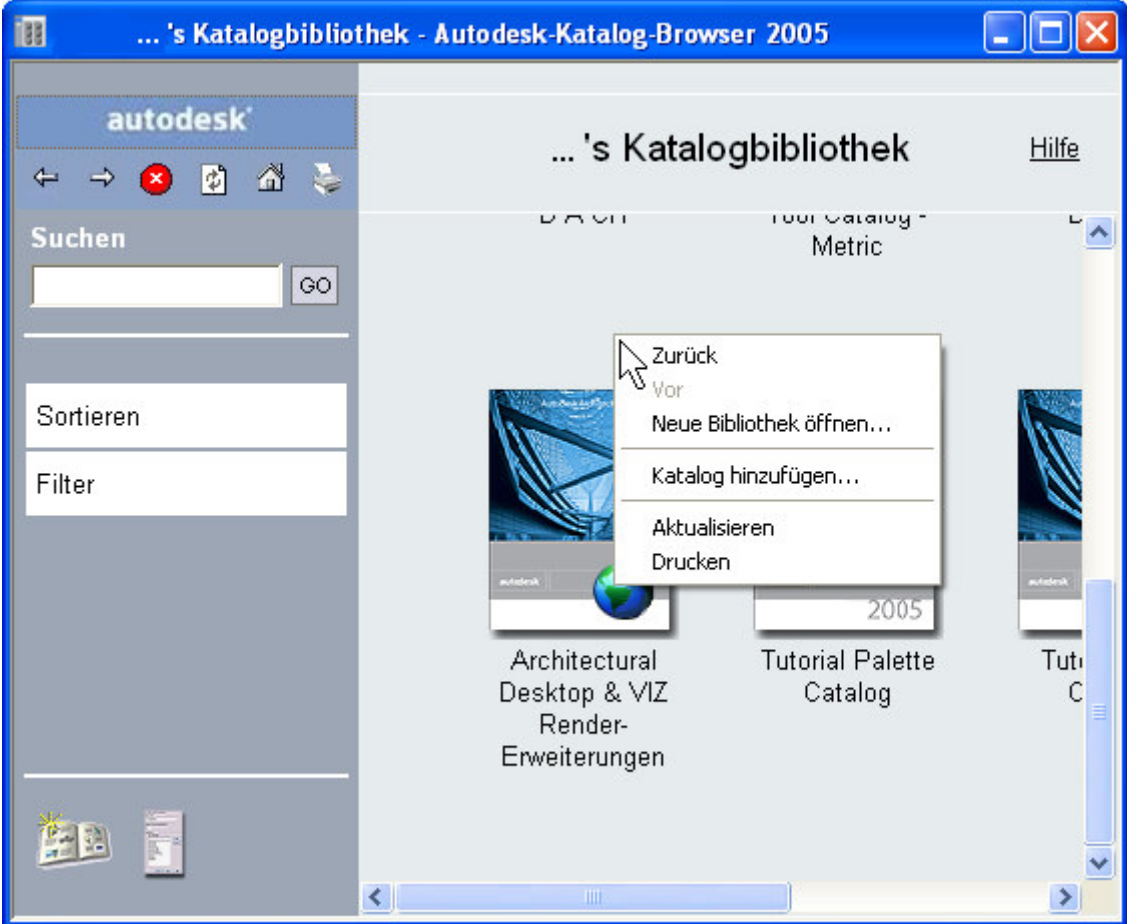

2) Legen Sie sich einen neuen Katalog an, in dem Sie Ihre Werkzeugpaletten ablegen: Klicken Sie mit der rechten Maustaste in den freien Bereich des Katalogbrowsers und wählen Sie aus dem Kontextmenü den Eintrag "Katalog hinzufügen".

Es erscheint der folgende Dialog.

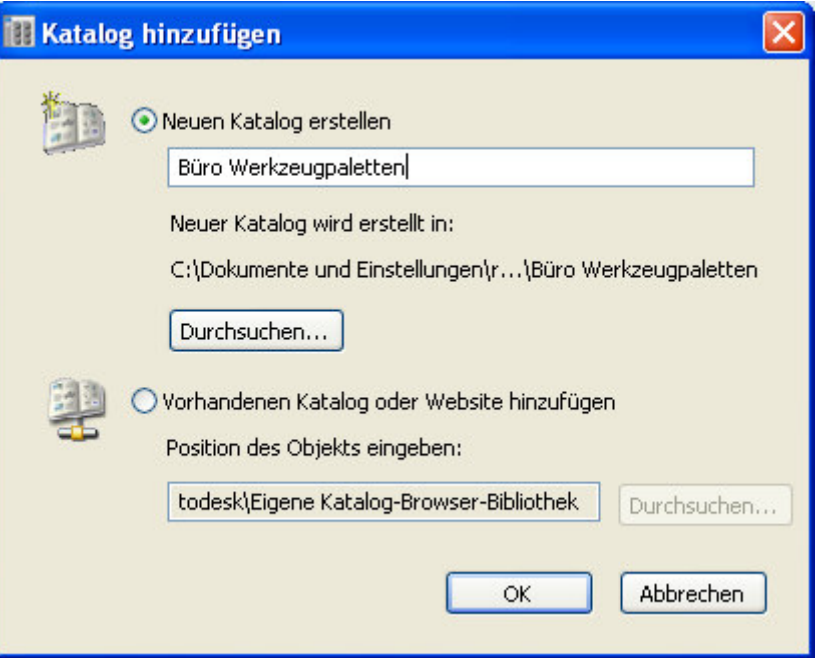

3) Aktivieren Sie das Optionsfeld "Neuen Katalog erstellen" und vergeben Sie einen aussagekräftigen Namen. Über die Schaltfläche "Durchsuchen" können Sie den Ort festlegen, an dem Ihr Katalog gespeichert werden soll.

Vorgabemäßig ist in ADT 2005 hier folgender Pfad eingestellt: *C:\Dokumente und Einstellungen\BENUTZERNAME\Eigene Dateien\Autodesk\Eigene Katalog-Browser-Bibliothek\* Dabei wird davon ausgegangen, dass jeder Nutzer eigene Kataloge verwendet. Sie können hier aber auch einen Netzwerkpfad angeben, auf den alle Mitarbeiter Zugriff haben. Auf diese Art und Weise können sich alle Nutzer den Bürostandard- Katalog in Ihren persönlichen Katalog-Browser integrieren. Dies geschieht über den gleichen Dialog, lediglich die Option "Vorhandenen Katalog oder Webseite hinzufügen" muß dann aktiviert werden.

Verlassen Sie den Dialog mit "OK".

4) Der neue Katalog steht Ihnen jetzt zur Verfügung.

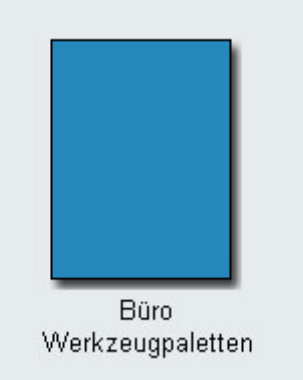

Rufen Sie durch Klicken mit der rechten Maustaste auf den Katalog das Kontextmenü auf und wählen Sie den Eintrag "Eigenschaften". Der Dialog "Katalogeigenschaften" erscheint:

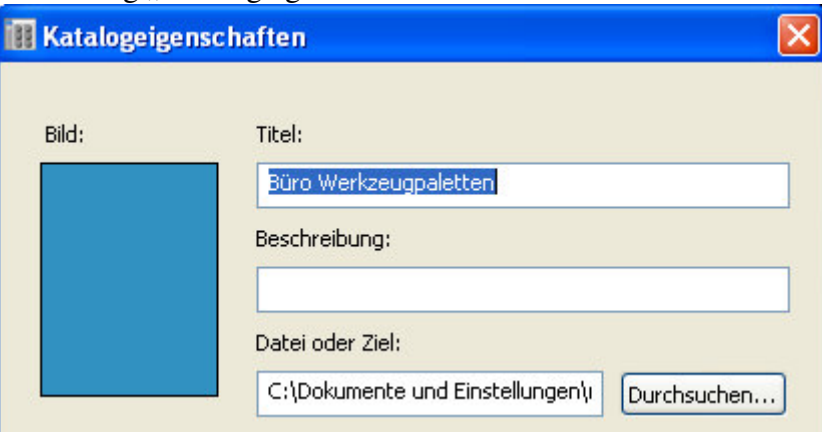

Durch Klicken mit der linken Maustaste auf die "Bild"- Fläche erscheint ein Auswahldialog, der die Angabe einer Grafik für den Katalog erlaubt. Der voreingestellte Pfad sollte beibehalten und eine entsprechende Bilddatei in das Unterverzeichnis "Images" kopiert werden. Für den Export liegen dann alle erforderlichen Dateien in einem Ordner.

Das Ergebnis könnte z.B. so aussehen:

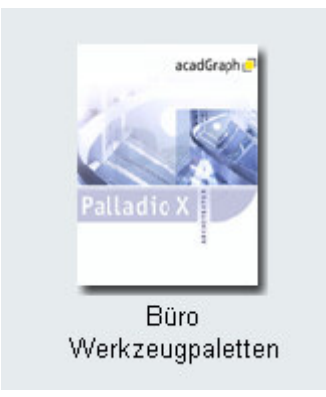

- 5) Öffnen Sie den so erstellten Katalog durch Klick mit der linken Maustaste. Dieser ist leer. Für ADT 2005 besteht die Möglichkeit, Werkzeugpaletten in Gruppen zu organisieren. Diese Strukturen werden im Profil gespeichert und können somit nicht direkt über den Katalogbrowser übertragen werden. Für den Nutzer, der seine Werkzeugpaletten auf seinem Laptop nutzen möchte, wäre es daher sinnvoll, zusätzlich das ADT-Benutzerprofil zu übertragen. Soll hingegen der Katalog als Quelle für die Sicherstellung eines Bürostandards herangezogen werden (gleiche Werkzeugpaletten und Palettengruppen), dann kann durch Anlegen von "Kategorien" die Struktur der Palettengruppen nachgebildet werden. Diese müssen dann allerdings manuell auf jedem Arbeitsplatz eingerichtet werden.
- 6) Minimieren Sie den Katalogbrowser, so dass er in der Windows-Taskleiste zur Verfügung steht. Öffnen oder maximieren Sie ADT 2005.
- 7) Aktivieren Sie die Werkzeugpalette. Navigieren Sie zur Titelbezeichnung der Werkzeugpalette, halten Sie die linke Maustaste gedrückt und ziehen Sie die Palette auf das Programmsymbol des Katalogbrowsers in der Windows-Taskleiste. Dieser öffnet sich und Sie können die linke Maustaste freigeben. Die Werkzeugpalette befindet sich nun im Katalog.

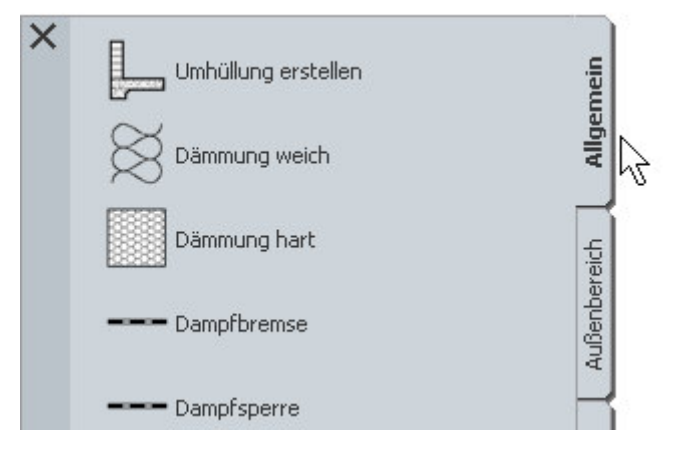

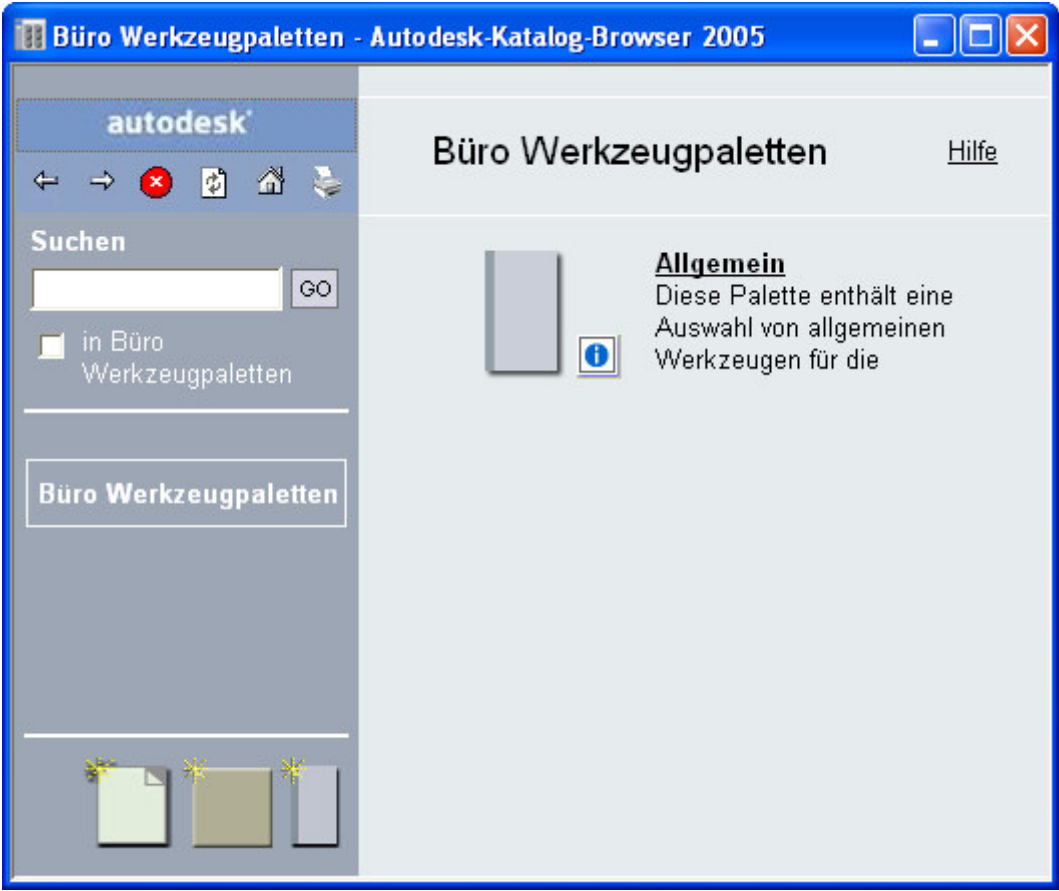

8) Wiederholen Sie den Vorgang für jede Werkzeugpalette, die Sie sichern bzw. exportieren wollen.

## **Exportieren des Werkzeugpaletten-Kataloges vom Quell- zum Zielrechner**

1) Sie befinden sich im Katalogbrowser, navigieren bis zur Katalogübersicht (Pfeiltaste nach links in der Symbolleiste) und klicken mit der rechten Maustaste auf Ihren Katalog, um das Kontextmenü aufzurufen.

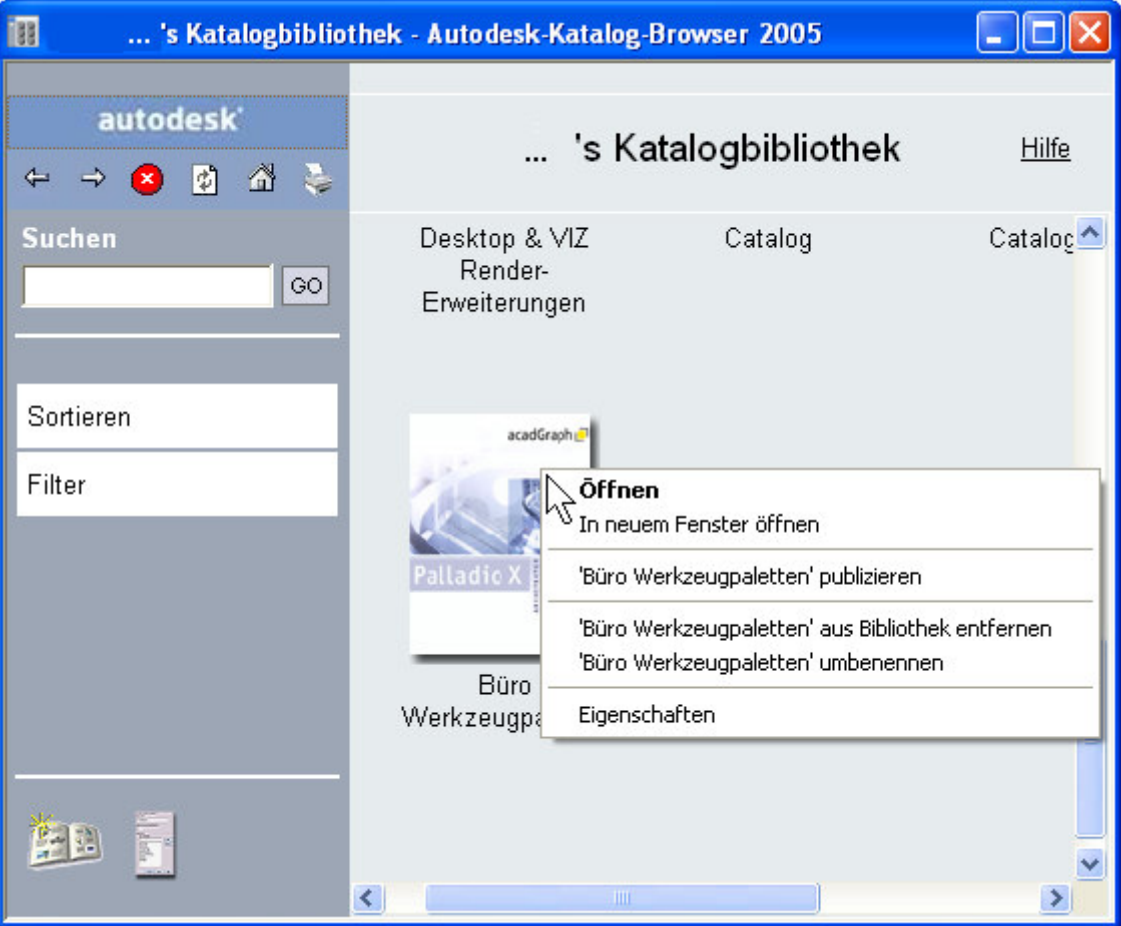

Wählen Sie den Befehl "'PALLETTENNAME' publizieren".

2) Der Assistent zum Publizieren von Werkzeugkatalogen erscheint.

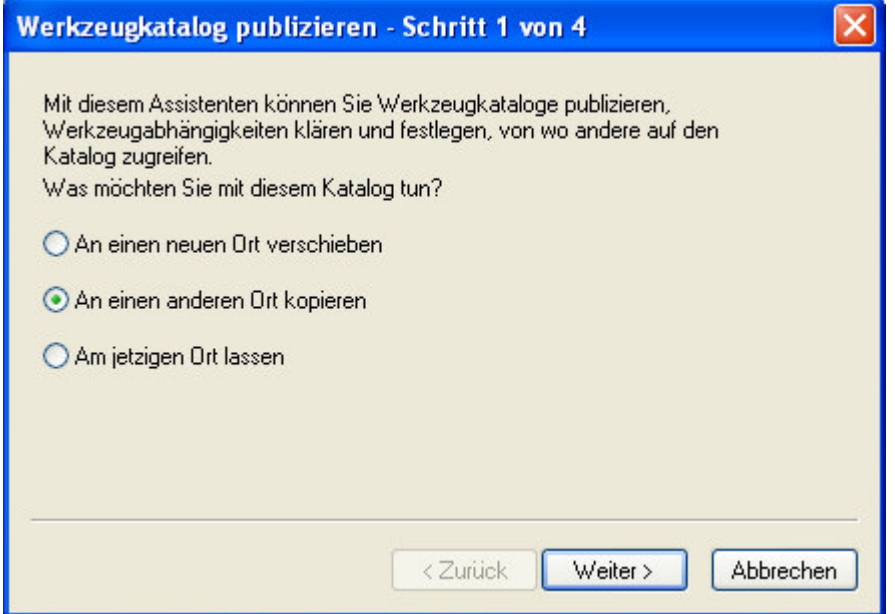

Wählen Sie die Option "An einen anderen Ort kopieren" und bestätigen die Eingabe durch Betätigen der Schaltfläche "Weiter".

3) Geben Sie in diesem Dialog das Ziel des Werkzeugkataloges an.

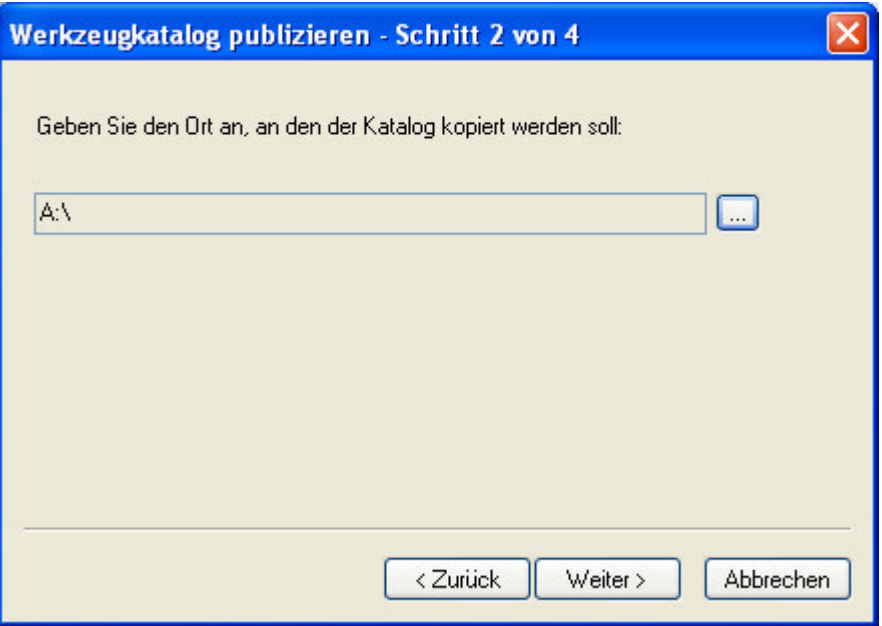

Wenn Sie über keine Netzwerkverbindung zwischen Quell- und Zielrechner verfügen, so muß als Speicherort ein transportables Speichermedium wie z.B. Diskette, USB-Stick o.ä. angegeben werden. Bestätigen Sie die Eingabe durch Betätigen der Schaltfläche "Weiter".

- 
- 4) Einige Werkzeuge greifen auf Stile zurück (z.B. Wände), die sich in speziell dafür angelegten Dateien (Stildateien im dwg-Format) befinden. Damit die Werkzeuge auf diese Dateien zugreifen können, müssen sie ebenfalls exportiert werden.

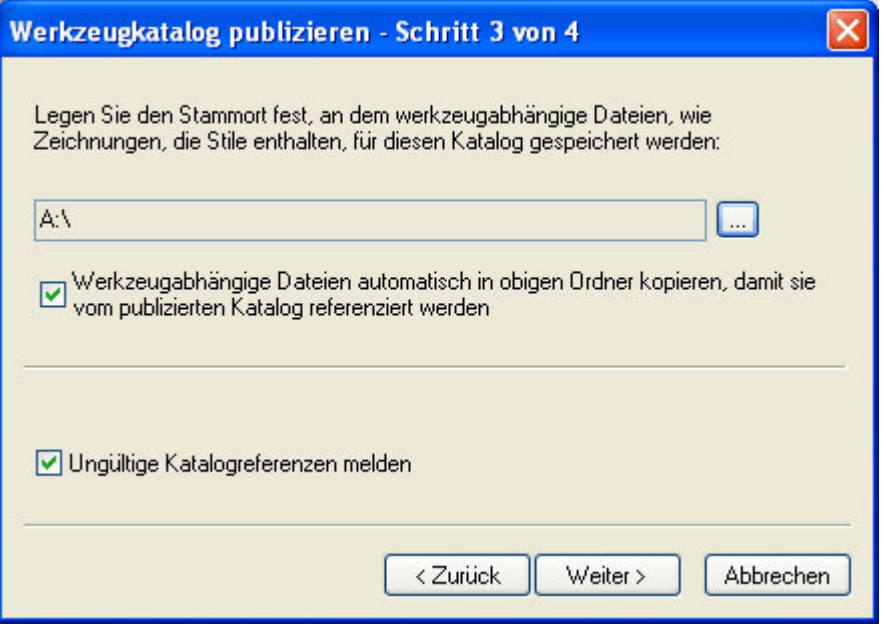

Aktivieren Sie beide Kontrollkästchen in diesem Dialog und betätigen Sie die Schaltfläche "Weiter".

5) Geben Sie hier den Ort an, an den der Katalog kopiert werden soll. Für den Export auf einen externen PC außerhalb des Netzwerkes sollten Sie die Kontrollkästchen "Elemente des Katalogs schreibgeschützt einrichten" und "Elemente des Katalogs..." nicht aktivieren.

Wählen Sie die Option "Von einer... zugeordneten Laufwerk". Geben Sie hier den Pfad auf dem Zielrechner an, in dem sich die Stildateien der Werkzeuge befinden werden. Die Stilpositionen der Werkzeuge werden auf diesen Pfad umgestellt. Die Stildateien müssen ggf. manuell an den Zielort kopiert werden, wenn dieser nicht mit dem Pfad des Kataloges übereinstimmt.

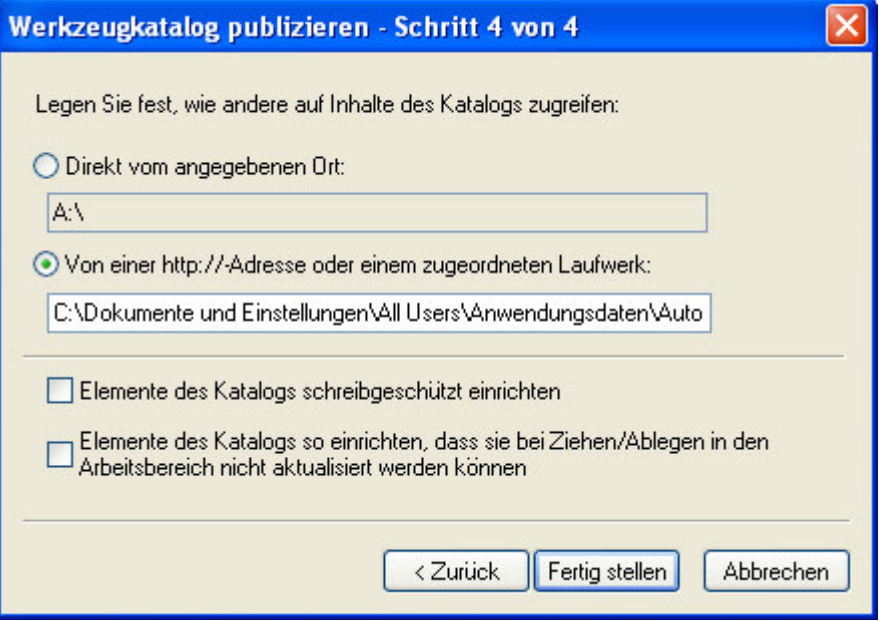

Sollen der Katalog und damit die Werkzeugpaletten im Netzwerk als Bürovorlage Verwendung finden, so kann man 2 Varianten wählen: Variante 1.)

Man richtet den Katalog so ein, dass die Werkzeugpaletten nach dem Ziehen in den Arbeitsbereich des Nutzers automatisch vom Katalog aktualisiert werden. Dafür aktivieren Sie nur das Kontrollkästchen "Elemente des Katalogs schreibgeschützt einrichten". Auf diesen Paletten können dann keine neuen Werkzeuge vom Nutzer angelegt werden.

Sie erkennen solch eine Palette an dem Schloß-Symbol. Variante 2.)

Aktivieren Sie bei der Katalogerstellung das Kontrollkästchen "Elemente des Katalogs so einrichten, dass sie bei Ziehen/Ablegen in den Arbeitsbereich nicht aktualisiert werden können". Wählt man diese Einstellung, so wird eine nicht aktualisierbare Werkzeugpalette angelegt. Der Nutzer kann auf solche Paletten neue Werkzeuge hinzufügen und löschen. Der Bezug zum Katalog ist damit jedoch verloren. Man muß die Palette erneut aus dem Katalog importieren, um die Original-Bürovorlagepalette in seinem Arbeitsbereich verfügbar zu haben.

Beenden Sie den Assistenten mit der Schaltfläche "Fertig stellen". Die Daten werden an den angegebenen Speicherort kopiert.

6) In Ihrem Katalogbrowser wird eine Kopie des Kataloges erzeugt, die inhaltlich identisch ist, jedoch auf den angegebenen Pfad verweist. Sie können dies prüfen, indem Sie über die rechte Maustaste das Kontextmenü und dort die "Eigenschaften" aufrufen.

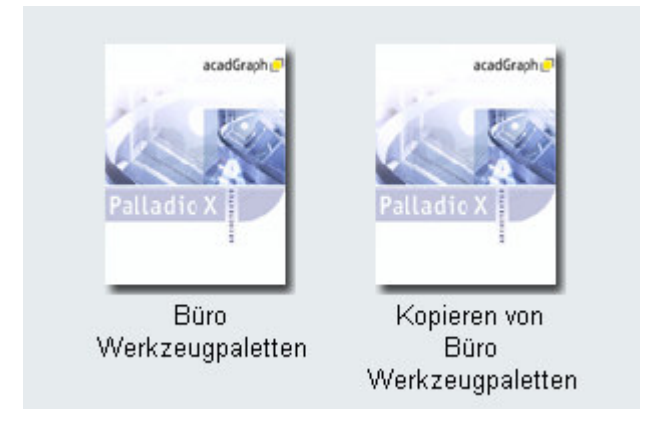

Für die Arbeit im Netzwerk ist der Vorgang hiermit abgeschlossen. Der nachfolgende Abschnitt kann ausgelassen werden. Fahren Sie mit dem "Importieren der Paletten..." fort. Lediglich das Umbenennen des Kataloges in "Kopie von ..." kann noch vorgenommen werden.

Hat man den Katalog auf ein Wechselmedium kopiert, macht die Verknüpfung zu diesem Laufwerk keinen Sinn. Der Katalog sollte aus dem Katalogbrowser entfernt werden. Wählen Sie dafür aus dem Kontextmenü den Eintrag "'KATALOGNAME' aus Bibliothek entfernen".

Damit sind alle erforderlichen Maßnahmen am Quellrechner abgeschlossen.

7) Wechseln Sie nun zum Zielrechner. Wählen Sei einen Speicherort Ihrer Wahl. Geeignet wäre z.B.:

*C:\Dokumente und Einstellungen\All Users\Anwendungsdaten\Autodesk\ADT 2005\deu\Tool Catalogs\*.

In diesem Pfad sind nach der Installation von ADT die mitgelieferten Kataloge abgelegt.

Für eigene Kataloge kann aber auch das folgende Verzeichnis verwendet werden, das ebenfalls bei der Installation von ADT angelegt wird:

*C:\Dokumente und Einstellungen\USERNAME\Eigene Dateien\Autodesk\Eigene Katalog-Browser-Bibliothek\*.

Legen Sie in beiden Fällen ein Unterverzeichnis an, das den Katalognamen trägt. Kopieren Sie die Daten von Ihrem Wechseldatenträger in das neu erstellte Verzeichnis.

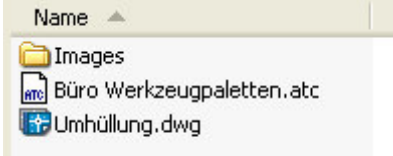

Es sind 3 Dateitypen zu kopieren:

a) Die "atc"- Datei ist die Katalogdatei, die alle Informationen zur Struktur und den Elementen des Kataloges enthält.

b) Stildateien im "dwg"- Format, auf die die Werkzeuge der Paletten zugreifen. c) Bilddateien im "png"- Format (im Ordner "Images"), die als Symbole für die Werkzeuge oder für das Katalogbild Verwendung finden.

All diese Daten müssen auf dem Zielrechner zur Verfügung stehen, damit die Werkzeugpaletten korrekt funktionieren können.

## **Importieren der Paletten aus dem Katalogbrowser des Zielrechners**

1) Rufen Sie den Katalogbrowser des Zielrechners auf. Klicken Sie mit der rechten Maustaste in den freien Bereich der Katalogübersicht und wählen Sie aus dem Kontextmenü den Befehl "Katalog hinzufügen".

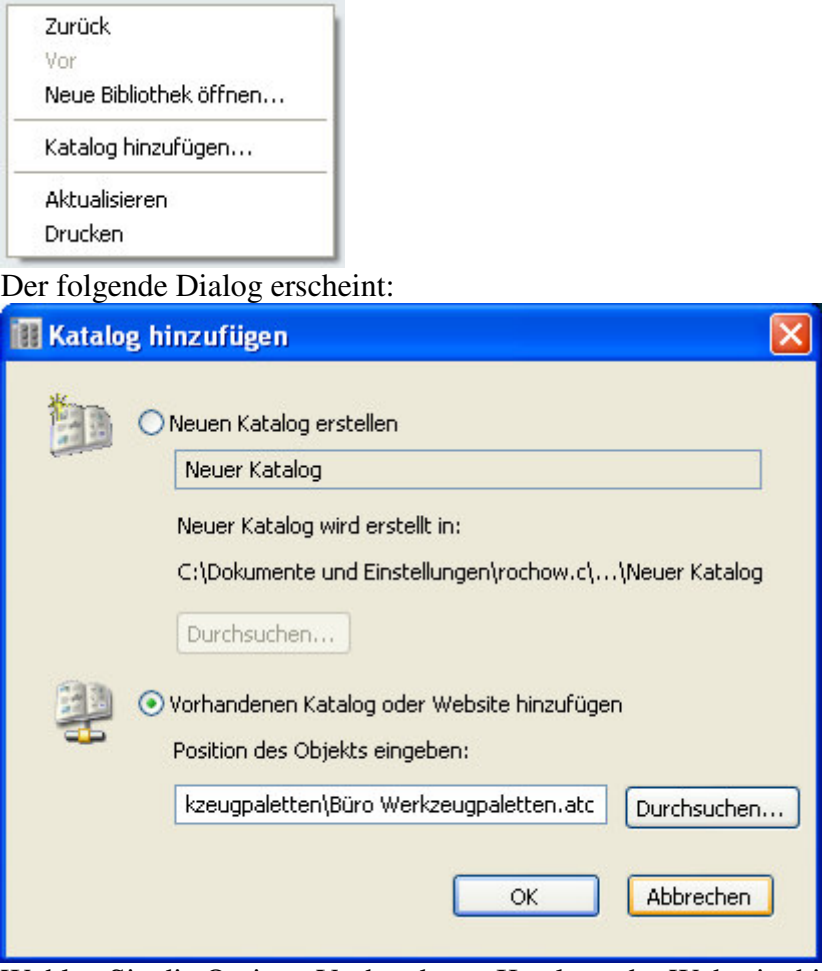

Wählen Sie die Option "Vorhandenen Katalog oder Webseite hinzufügen" und betätigen Sie die Schaltfläche "Durchsuchen", um den Pfad und die Datei mit der Endung "atc" zu selektieren.

Verlassen Sie den Dialog mit "OK". Der neue Katalog steht nun im Katalogbrowser zur Verfügung. Benennen Sie diesen bei Bedarf um.

Öffnen Sie den neuen Katalog.

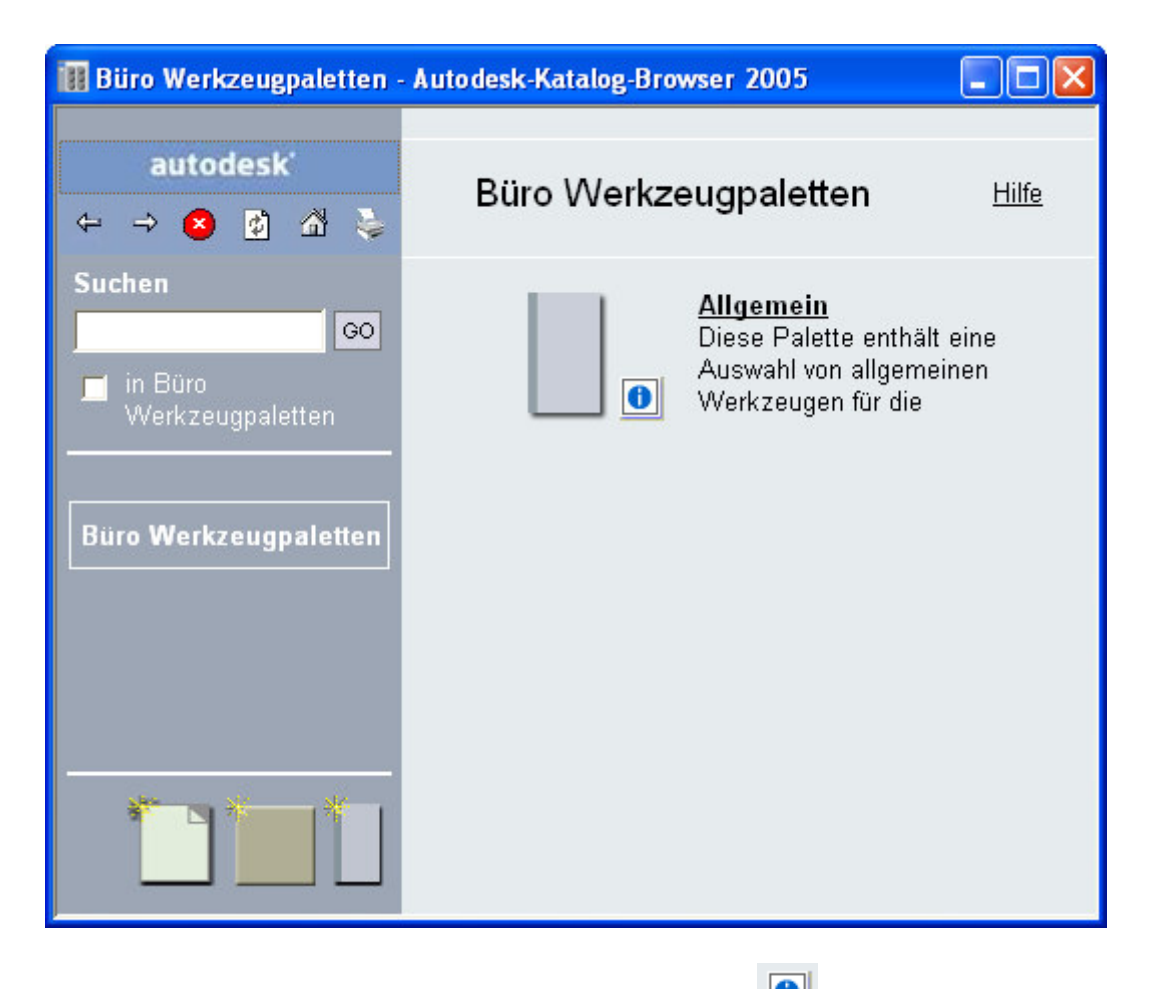

2) Navigieren Sie mit dem Cursor zu dem i-Drop-Symbol **der Werkzeugpalette.** Der Cursor wandelt seine Form in die einer Pipette. Halten Sie die linke Maustaste gedrückt und ziehen Sie die Palette auf das Programmsymbol von ADT 2005 in der Windows-Taskleiste. ADT öffnet sich und Sie können mit dem Cursor zu den Werkzeugpaletten navigieren. Geben Sie dort die linke Maustaste frei. Die Werkzeugpalette steht nun zur Verfügung. Gehen Sie für die verbleibenden Paletten analog vor.

Legen Sie sich neue Palettengruppen an, indem Sie über den "Anpassen"-Dialog diese neu definieren. Im gleichen Dialog können Sie die Zuordnung der Paletten zu den Gruppen vornehmen.